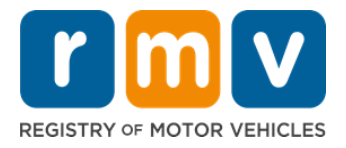

# **Comment Se Préparer à votre Rendez-vous pour le Permis d'Apprenti**

# **Un Permis d'Apprenti est la première étape vers un Permis de Conduire dans le Massachusetts**

#### **Pourquoi avez-vous besoin d'un Permis d'Apprenti ?**

• Un permis d'apprenti vous donne la permission de conduire légalement dans le Massachusetts pendant que vous pratiquez vos compétences de conduite et que vous vous préparez pour votre examen de conduite.

#### **Vous aurez besoin des éléments suivants pour demander un Permis d'Apprenti :**

- Formulaire *de demande de Permis de Conduire, de Permis d'Apprenti ou de Carte d'Identité* dûment rempli
- $\boxtimes$  Avoir au moins 16 ans
- $\boxtimes$  Justificatif de résidence dans le Massachusetts (2 pour les Permis de conduire REAL ID ou 1 pour les Standards Permis de conduire)
- $\boxtimes$  Justificatif de présence légale (tous les Permis de conduire REAL ID ou les licences commerciales Standard) ou justificatif d'identité et date de naissance (permis de conduire passager (classe D) ou moto (classe M) Standard)
- $\boxtimes$  Justificatif de Numéro ou de Statut de Sécurité Sociale

#### **Veuillez noter que :**

- Tous les documents doivent être des originaux ; les photocopies ne seront pas acceptées. Les documents ne peuvent pas être plastifiés. Tous les documents qui ne sont pas en anglais DOIVENT être accompagnés d'un document de traduction certifiée.
- Les permis d'apprenti sont valables 2 ans. Si votre permis expire, vous devrez présenter une nouvelle demande et repasser l'examen théorique.

# **Information Clé**

Conduisez-vous pour la première fois ?

Le site Web [Mass.Gov/RMV](https://www.mass.gov/orgs/massachusetts-registry-of-motor-vehicles) contient un guide étape par étape qui explique le processus de demande d'un permis d'apprenti et d'un permis de conduire passager (classe D). Les étapes pour obtenir un permis de conduire, des informations sur les parents/tuteurs, des conseils de conduite sécuritaire, ainsi que du matériel d'étude sont inclus. Visitez [https://www.mass.gov/guides/first](https://www.mass.gov/guides/first-time-driver-start-here)[time-driver-start-here](https://www.mass.gov/guides/first-time-driver-start-here)

# *Suivez les étapes ci-dessous pour vous préparer à votre rendez-vous pour le permis d'apprenti:*

**Step #1: Accédez à la page Web** *de Online Service Center myRMV***.** 

# *Demander un Permis d'Apprenti*

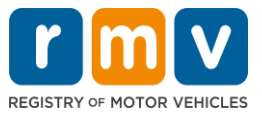

Sélectionnez ce lien hypertexte [Mass.Gov/MyRMV](https://atlas-myrmv.massdot.state.ma.us/myrmv/_/) pour accéder directement à la page Web ou ouvrez une nouvelle fenêtre de navigateur et saisissez *mass.gov/myRMV* dans la barre d'adresse.

• **REMARQUE :** Pour accéder à la page Web principale du Registre des Véhicules Automobiles (Registry of Motor Vehicles, RMV) du Massachusetts, visitez [Mass.Gov/RMV.](http://www.mass.gov/RMV)

## **Step #2: Sélectionnez Prepare for a Learner's Permit dans le panneau Driver's License and Learner's Permit.**

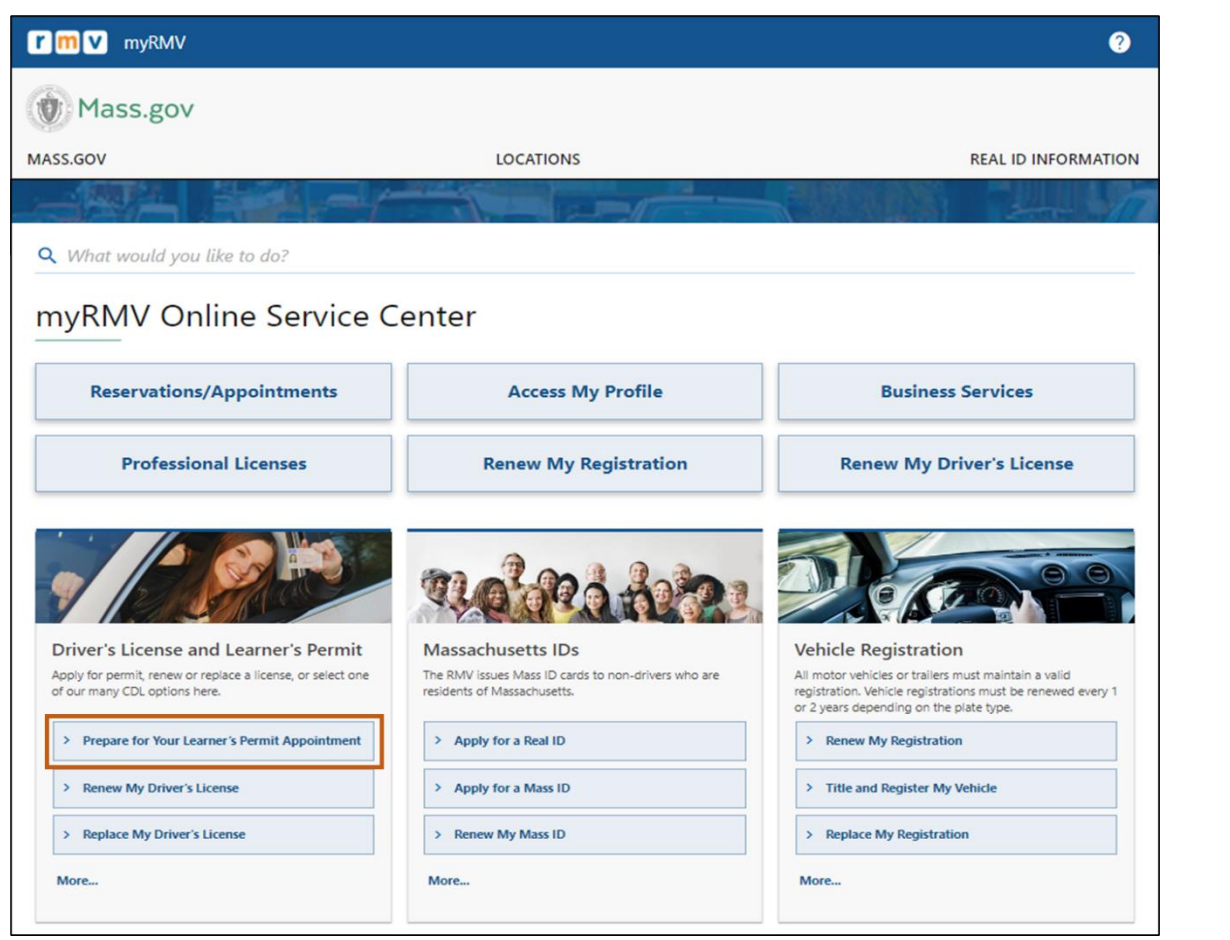

### **Step #3: Sélectionnez le type de permis que vous souhaitez demander.**

• Par exemple, sélectionnez **Class D Passenger Permit.**

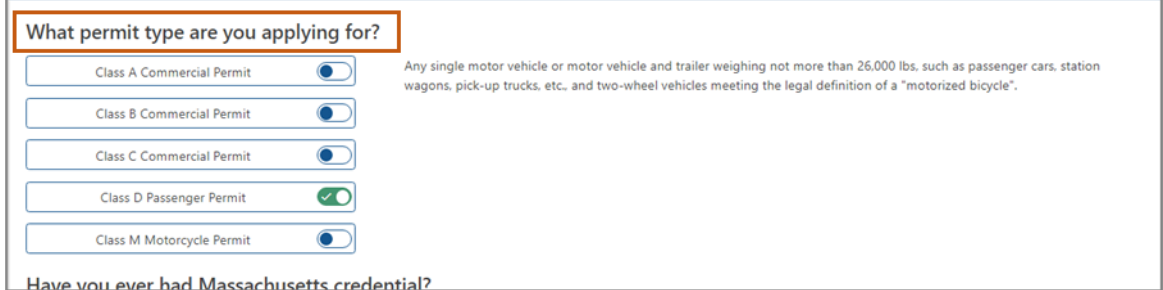

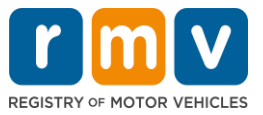

**Step #4: Répondez aux questions du** *Massachusetts Credential***. Sélectionnez** *Continue.*

- Si vous avez déjà détenu une licence, un permis ou une carte d'identité du Massachusetts, répondez Yes à la première question.
- Si vous avez actuellement une licence, un permis ou une carte d'identité hors de l'État, répondez Yes à la deuxième question.

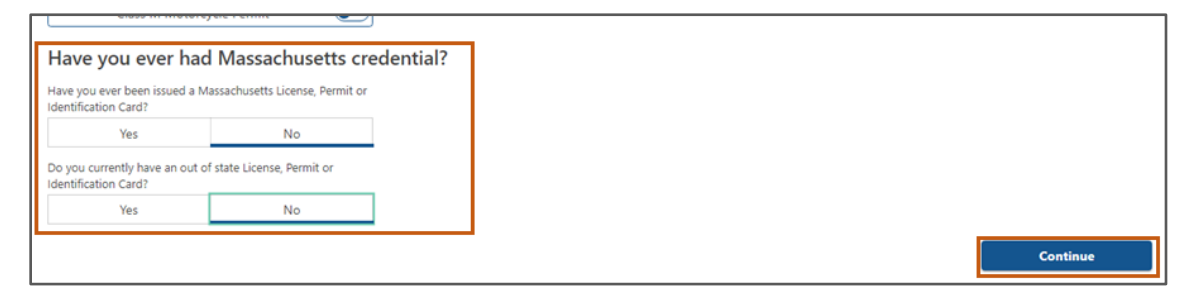

### **Step #5: Vérifiez les** *Transaction Information* **sur la page** *Get Ready* **Sélectionnez Next.**

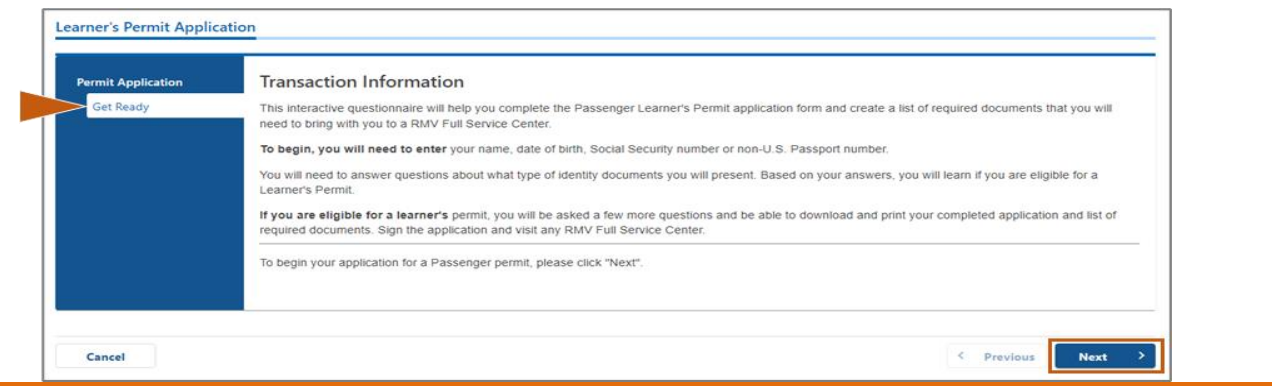

### **Step #6: Sélectionnez le bouton** *REAL ID* **ou** *Standard ID* **sur la page** *Federally Compliant ID***. Sélectionnez** *Next* **pour continuer.**

• Par exemple, sélectionnez **Standard Massachusetts License/ID**.

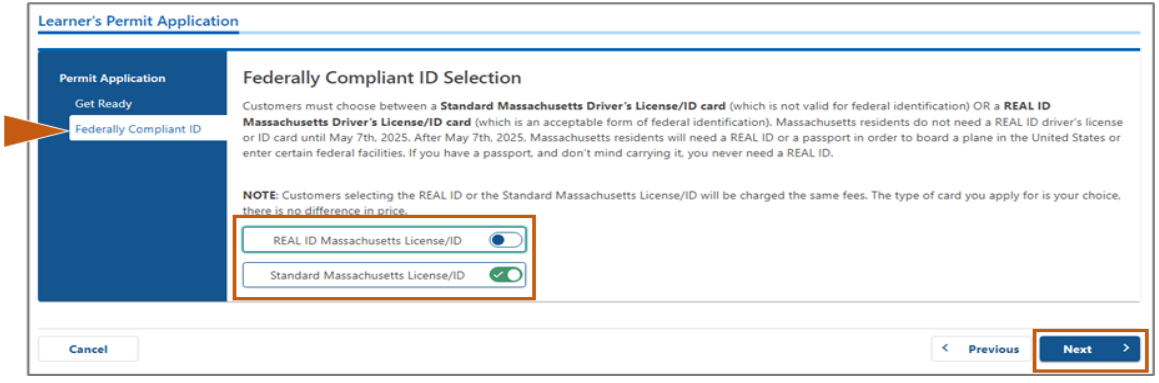

### **Step #7: Remplissez tous les champs de la page** *Identification Information***. Sélectionnez** *Next***.**

• Sélectionnez **ID Type** qui s'applique à vous dans la liste déroulante. Saisissez le numéro dans le champ ci-dessous.

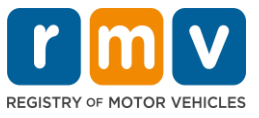

o **REMARQUE :** Les candidats ayant un numéro de sécurité sociale (SSN) doivent fournir leur SSN pour vérification en ligne.

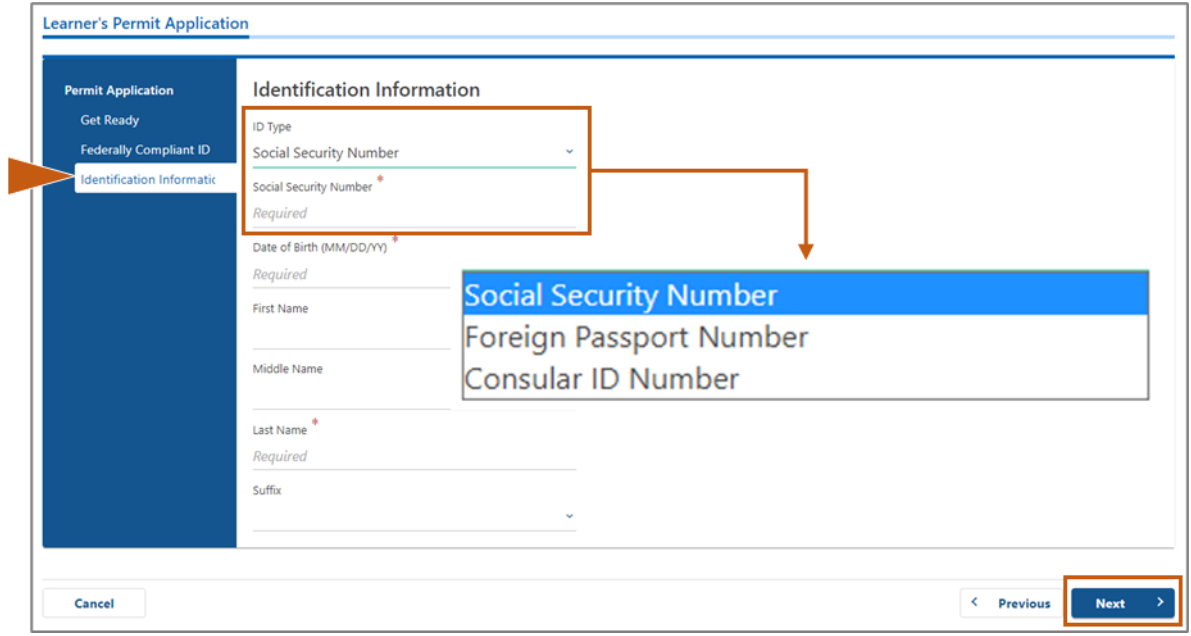

### **Step #8: Entrez votre adresse résidentielle en haut de la page** *Address Information***.**

• Vous devez entrer une adresse municipale comme adresse résidentielle. Une boîte postale ou une adresse « à l'attention de » ne peut pas être utilisée pour une adresse résidentielle.

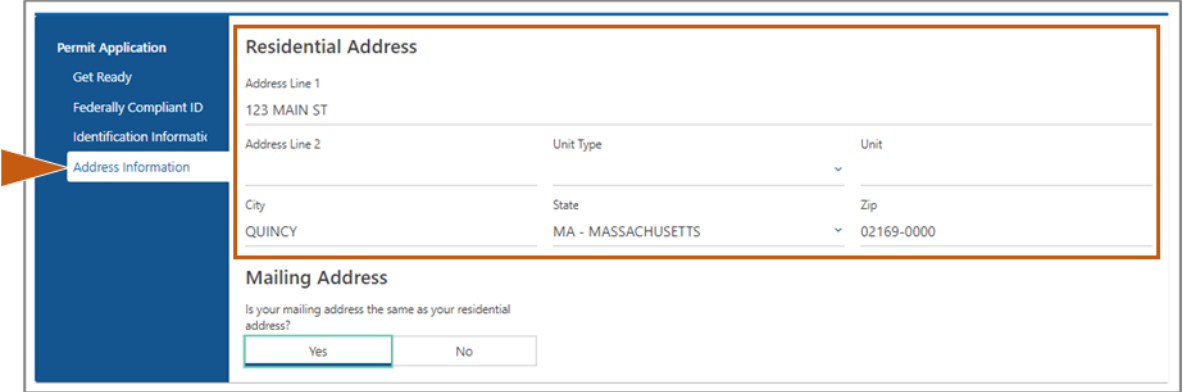

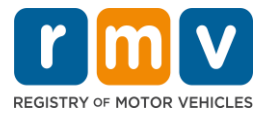

### **Step #9: Saisissez votre Adresse Postale. Sélectionnez** *Next* **pour continuer.**

Répondez à la question « *Is your mailing address the same as your residential address?* »

• Sélectionnez *Yes* si votre adresse postale est la même que votre adresse résidentielle.

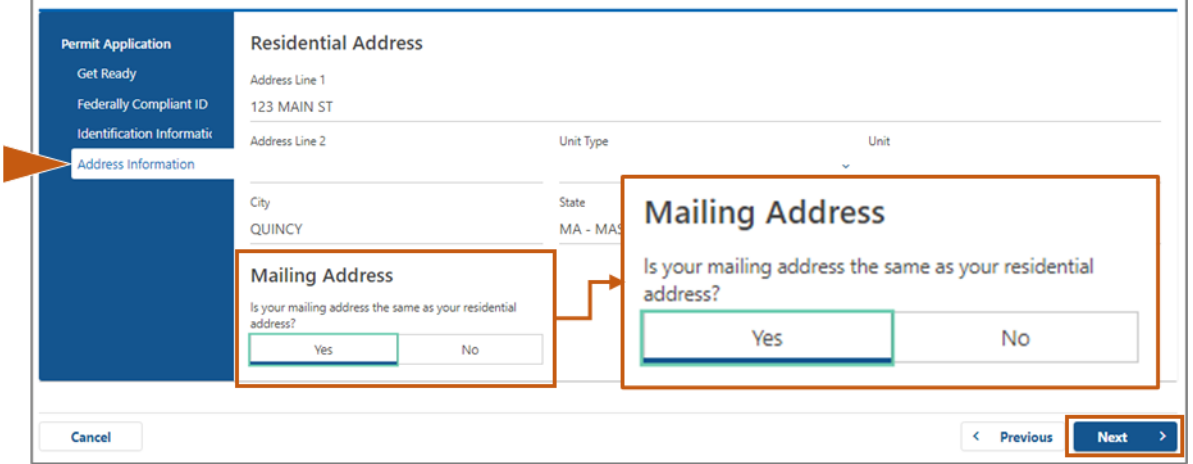

- Sélectionnez *No* si votre adresse postale est différente de votre adresse résidentielle.
	- o Saisissez votre adresse postale actuelle dans les champs qui s'affichent.
	- o Une boîte postale peut être utilisée comme adresse postale.

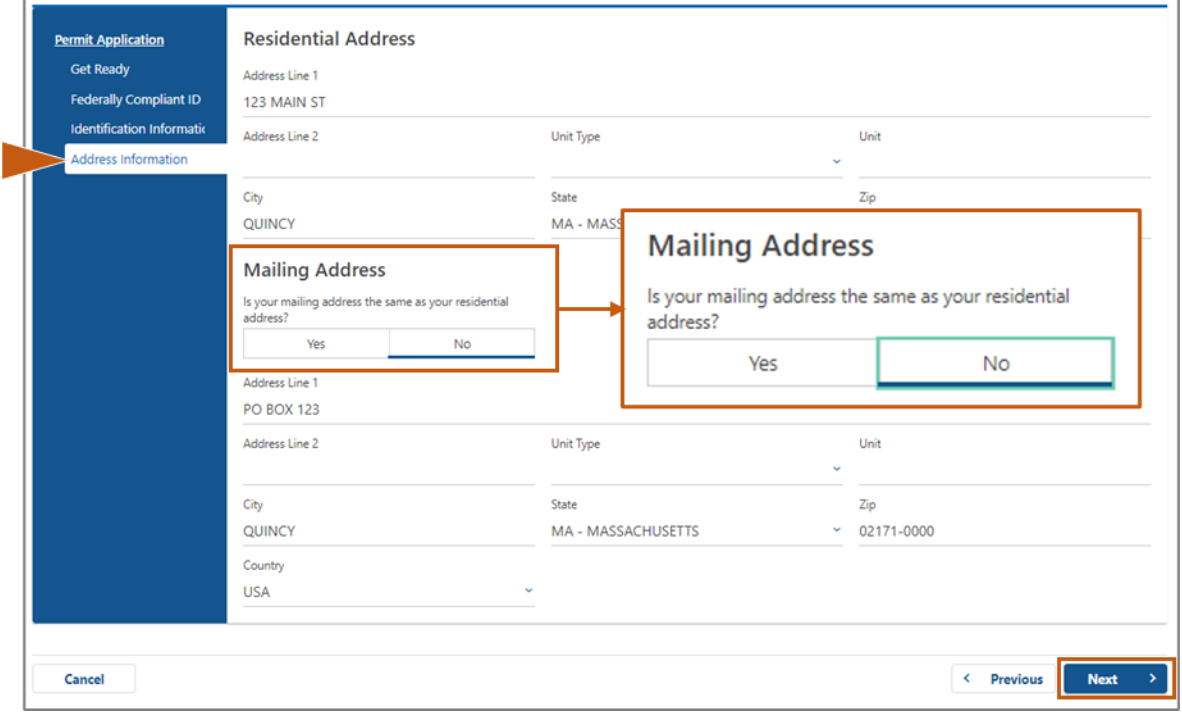

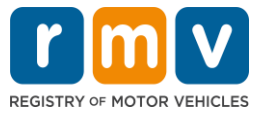

# **Step #10: Vérifiez et sélectionnez votre adresse normalisée USPS. Sélectionnez** *Next* **pour continuer.**

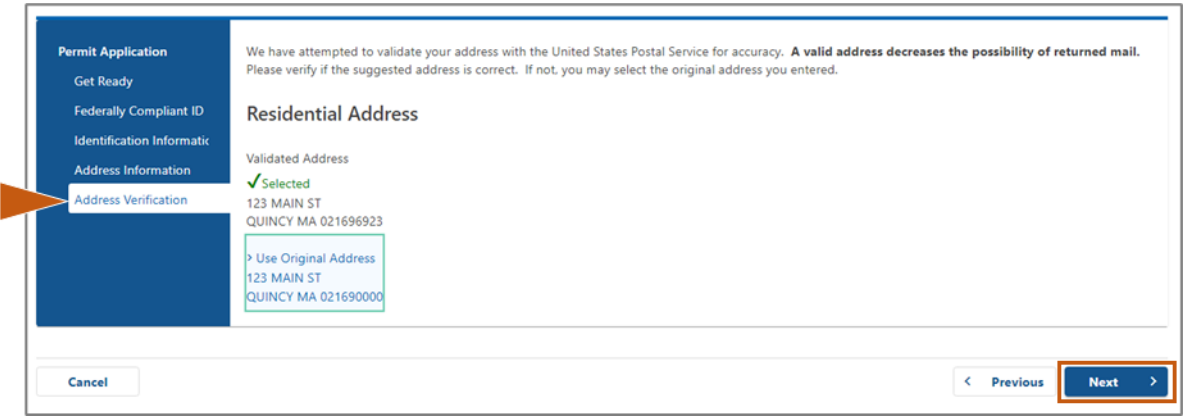

## **Step #11: Entrez votre adresse e-mail et votre numéro de téléphone sur la page** *Contact Information***. Sélectionnez** *Next* **pour continuer.**

**Panneau Primary Contact Information** :

• Sélectionnez **Add Another Contact** pour entrer une deuxième adresse e-mail.

#### **Panneau Emergency Contact Information :**

- Sélectionnez **Yes** pour entrer un nom de contact d'urgence, une adresse e-mail et un numéro de téléphone.
- Sélectionnez **No** si vous ne souhaitez pas saisir de contact d'urgence.

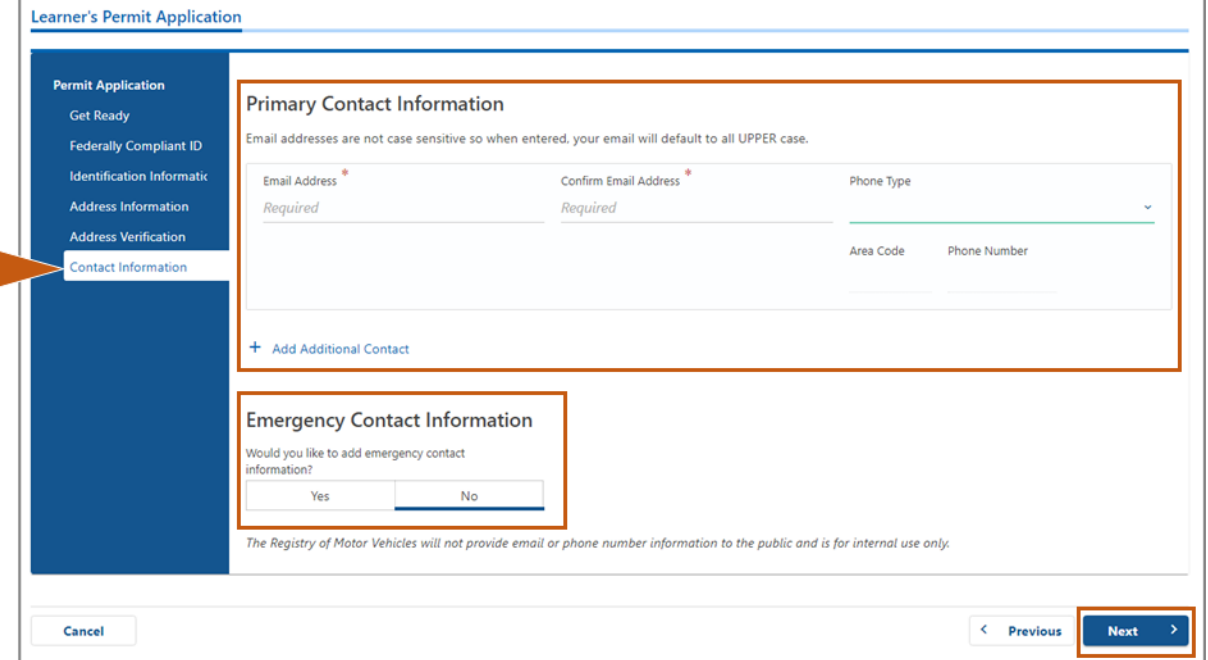

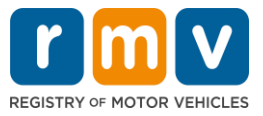

**Step #12: Remplissez tous les champs obligatoires sur la page** *Demographic Information***. Sélectionnez** *Next* **pour continuer.** 

#### Panneau **Demographic Information**

- Sélectionnez les flèches pour ouvrir la liste déroulante pour **Gender** et **Eye Color.** Choisissez la bonne option dans chaque liste.
- Entrez votre taille dans les champs **Height (feet)** et **Height (inches)**.

#### Panneau **Military Information** :

- Sélectionnez **Yes** si vous êtes un membre actif des forces armées américaines.
	- $\circ$  Sélectionnez les flèches pour choisir les réponses aux questions supplémentaires qui s'affichent.
- Sélectionnez **No** si vous n'êtes pas un membre actif des forces armées américaines.

#### Panneau **Organ and Tissue Donor** :

• Sélectionnez **Yes** ou **No** dans l'invite *Register me as an Organ and Tissue Donor*.

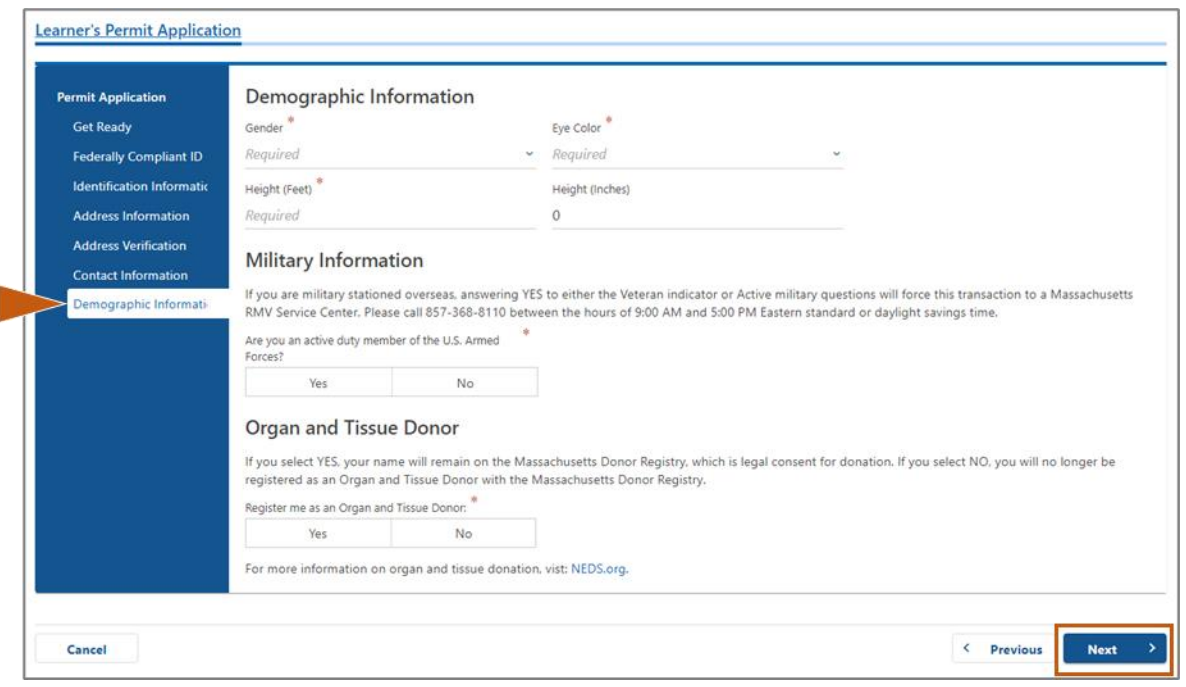

### **Step #13: Précisez les documents que vous fournirez sur la page** *Proof Documents***.**

Cette page spécifie quels documents sont acceptables et requis en fonction de votre choix d'un permis de conduire Standard ou REAL ID.

• Sélectionnez la flèche correspondant à chaque exigence pour ouvrir la liste déroulante des options acceptables ; choisissez le document que vous fournirez.

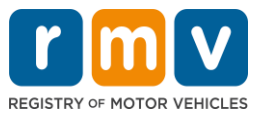

#### **Si vous postulez pour un Permis d'Apprenti REAL ID ou un Permis d'Apprenti Commercial Standard :**

- Fournissez les documents suivants :
	- o Preuve de Numéro de Sécurité Sociale (Social Security Number, SSN)
		- *REMARQUE :* Pour les Permis de Conduire Commerciaux (CDL) Standard, les candidats doivent uniquement fournir un Numéro de Sécurité Sociale (SSN) vérifiable (aucun document de SSN requis).
	- o 1<sup>er</sup> justificatif de résidence et 2<sup>e</sup> justificatif de résidence
		- La liste des documents acceptables est la même pour les deux conditions de résidence.
		- Certains documents ont un délai acceptable (par exemple, dans les 60 jours).
		- **EMARQUE** : Pour les permis CDL standard, un seul justificatif de résidence est requis.
	- o Justificatif de présence légale
		- **REMARQUE :** Si votre nom actuel ne correspond pas au nom figurant sur votre document de présence légale, vous devez également fournir un document légal de changement de nom (certificat de mariage, jugement de divorce ou document judiciaire) pour être admissible à un identifiant REAL ID.
		- Complétez les champs obligatoires supplémentaires en fonction du document sélectionné.
- Lorsque toutes les informations ont été saisies correctement, sélectionnez le lien hypertexte **Verify My Lawful Presence** qui s'affiche au bas de la page.
	- o Un message indiquant que la vérification est en cours ou que les informations de présence légale sont introuvables peut s'afficher.
- Sélectionnez **Next** pour continuer.

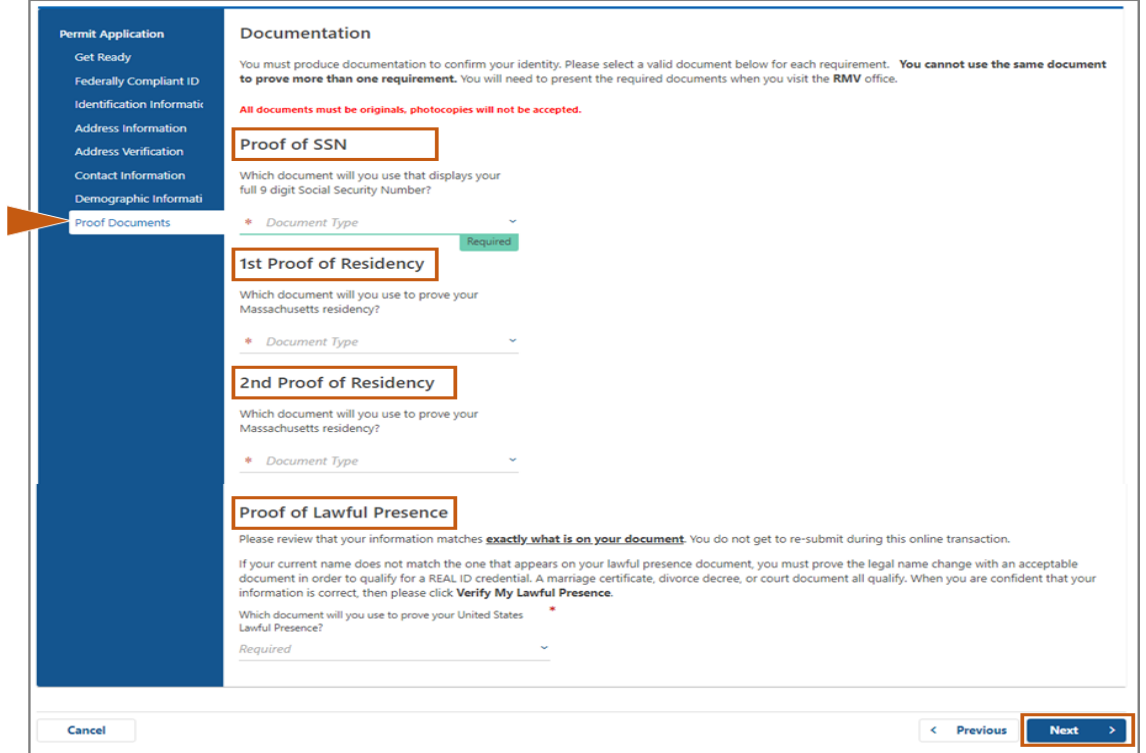

**Si vous postulez pour un Permis d'Apprenti de classe standard D ou M :** 

- Fournissez les documents suivants :
	- o Justificatif de résidence (un document)

# *Demander un Permis d'Apprenti*

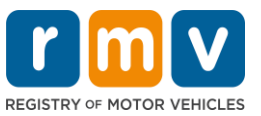

- Certains documents ont un délai acceptable (par exemple, dans les 60 jours).
- o Justificatif d'Absence de SSN
	- Fournir un Affidavit d'Absence de SSN ou une Lettre de Refus de SSN.
	- **E REMARQUE :** Si vous avez fourni un Numéro de Sécurité Sociale (Social Security Number, SSN) à l'étape 7, cette option ne s'affichera pas. L'Affidavit d'Absence de SSN n'est disponible que pour les clients présentant certains documents justificatifs pour le Justificatif d'Identité et la Date de Naissance.
- o Justificatif d'Identité et Date de Naissance
	- **REMARQUE :** Un **Deuxième Justificatif d'Identité et de Date de Naissance** est requis si un passeport étranger ou une carte d'identité consulaire non expiré est fourni comme **Justificatif d'Identité et la Date de Naissance.**

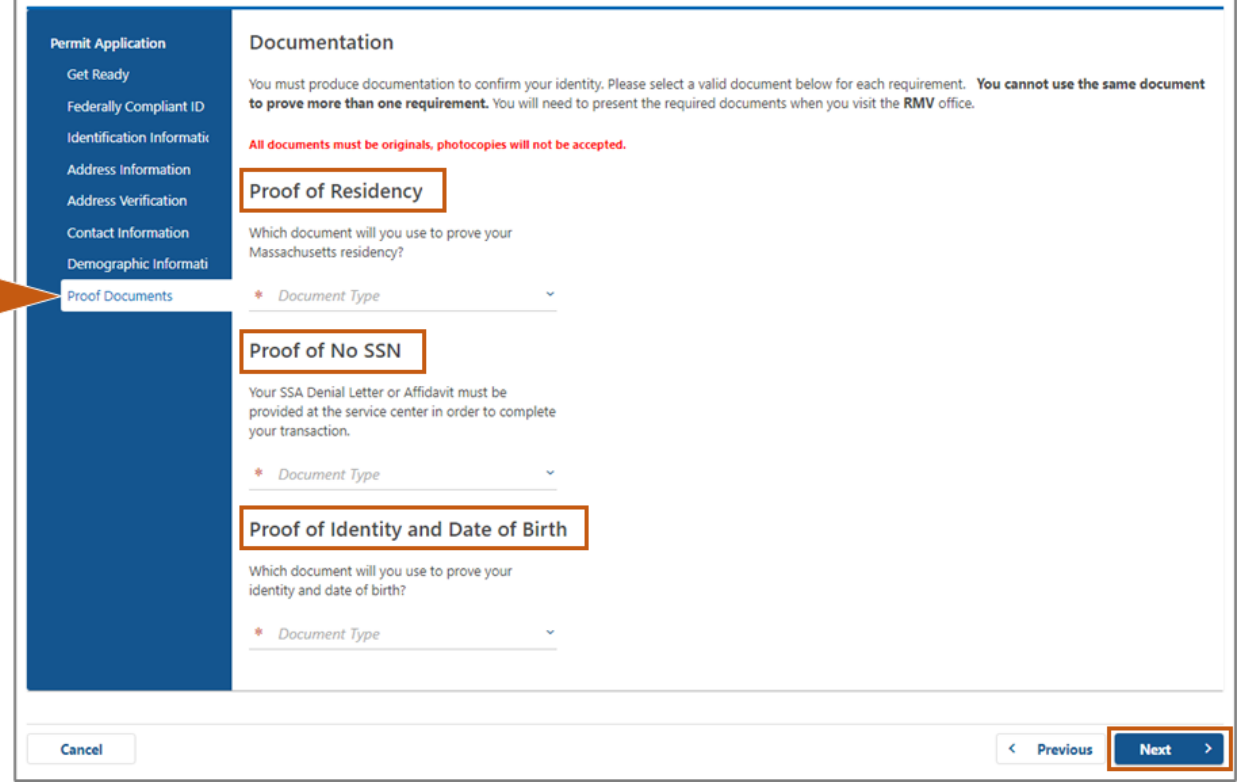

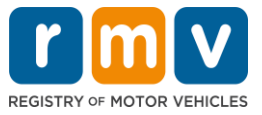

**Step #14: Répondez à toutes les questions requises sur la page** *Voter Registration/Information***. Sélectionnez** *Next* **pour continuer.**

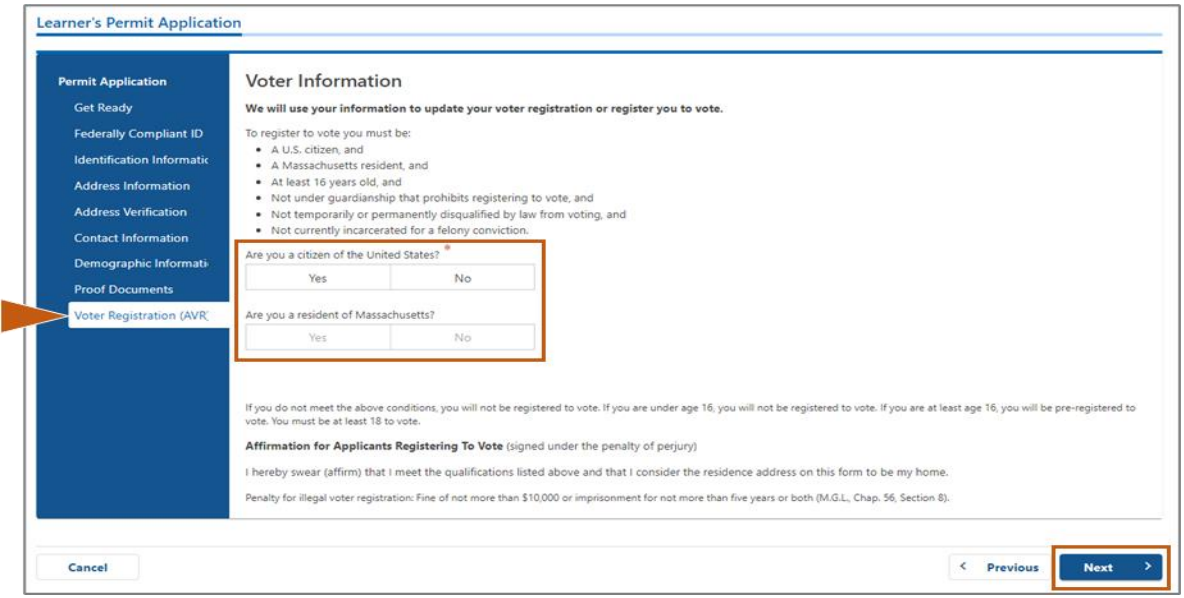

## **Step #15: Répondez à toutes les Mandatory Questions. Sélectionnez Next pour continuer.**

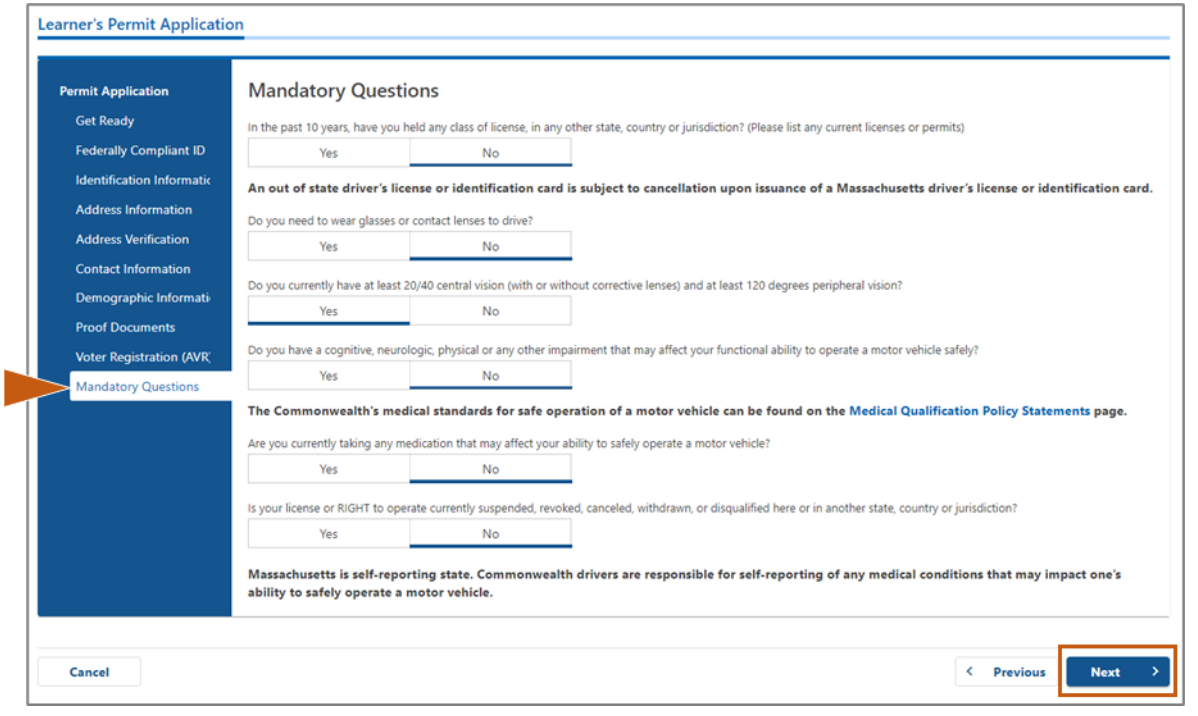

# **Step #16: Sélectionnez le bouton bascule sur la page** *Certification of Applicant***. Sélectionnez** *Next* **pour continuer.**

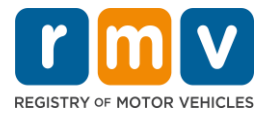

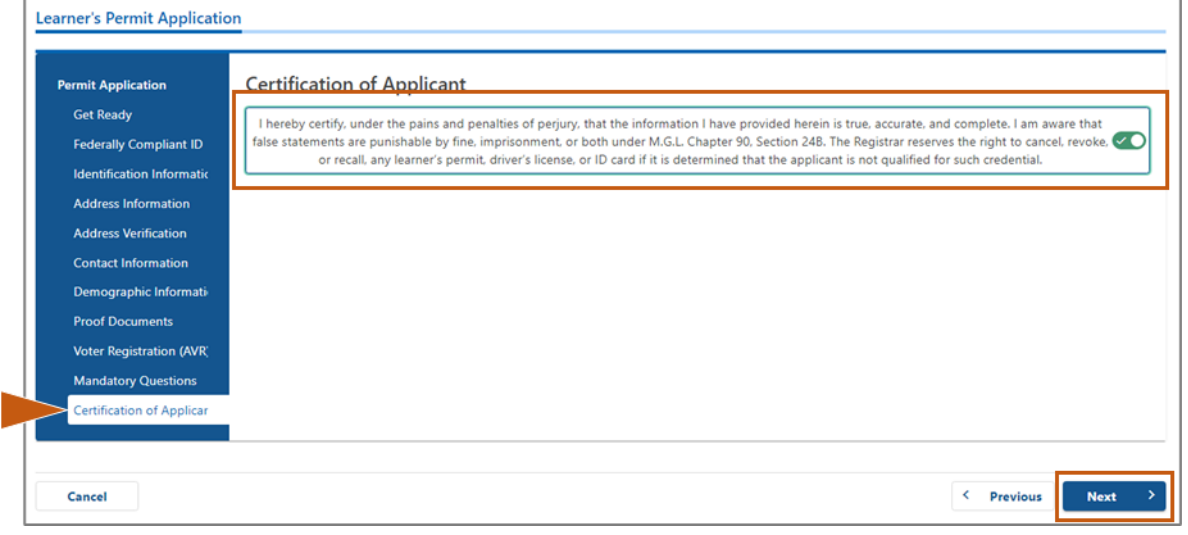

### **Step #17: Vérifiez le montant dû sur la page** *Fees Summary.* **Sélectionnez** *Next***.**

- Les frais **de License** et **de Road Test** indiqués dans le panneau *PrePay (Optional*) peuvent être payés avec les frais de Permit Application ou après avoir réussi l'examen de conduite.
	- o Votre licence ne sera pas délivrée tant que ces frais n'auront pas été payés.
- Les frais **de Permit Application** indiqués dans le panneau **Fees Due** doivent être payés avant que l'examen de connaissances puisse être passé.

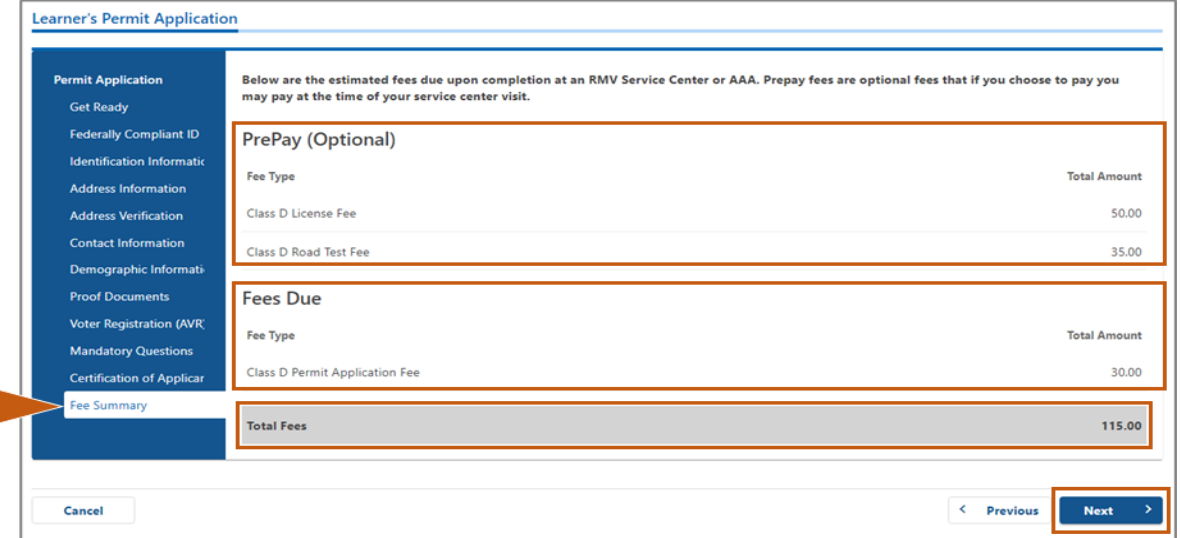

I

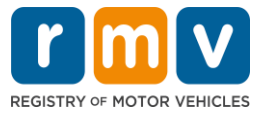

**Step #18: Passez en revue** *Next Steps* **et** *Required Documents and Actions* **affichés sur la page du Service Center Information. Sélectionnez** *Next* **pour continuer.**

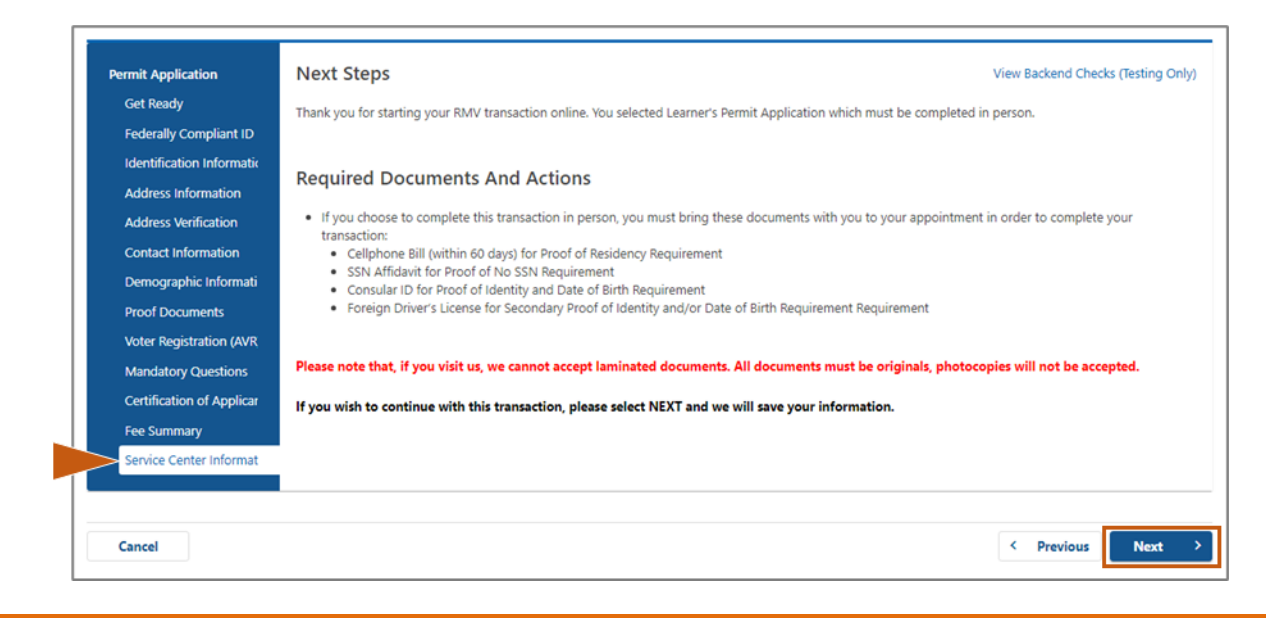

## **Step #19: Passez en revue toutes les informations sur la page** *Summary***. Sélectionnez** *Submit*  **pour continuer.**

- Si quelque chose est incorrect ou doit être modifié, sélectionnez le lien hypertexte approprié dans le panneau de navigation de gauche.
	- o Effectuez les modifications nécessaires.
	- o Sélectionnez **Next** pour parcourir chaque page et revenir à la page **Summary**.

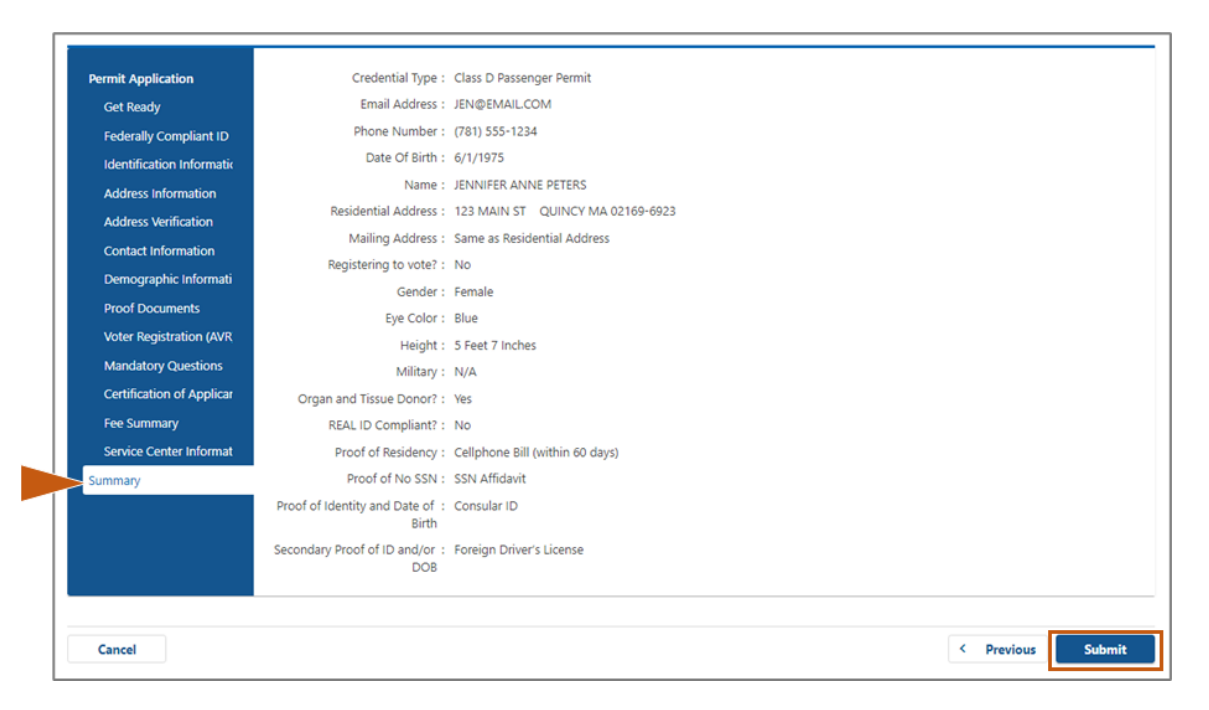

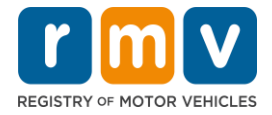

**Step #20: Affichez et imprimez la page** *Application/Confirmation***.** 

• Sélectionnez **Printable View** sur la page **Confirmation** pour l'ouvrir dans un autre onglet du navigateur.

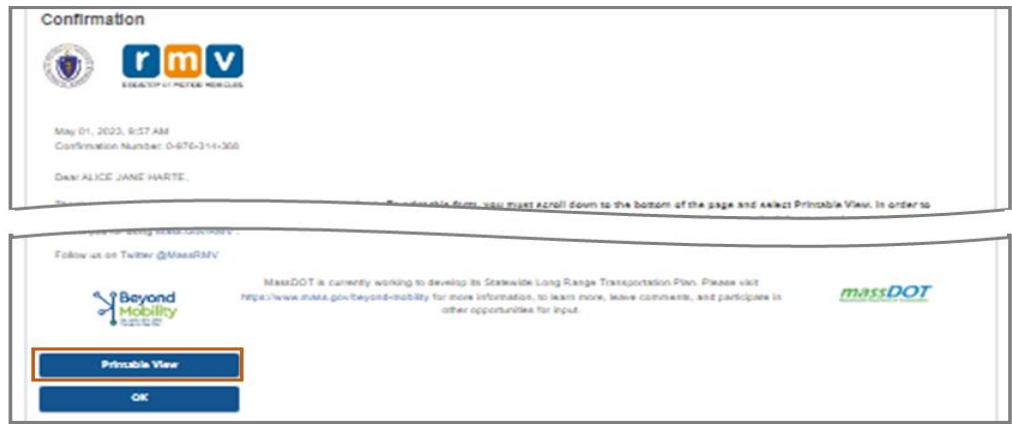

- Imprimez la page **Application/Confirmation**.
	- o Un code QR et un numéro de confirmation s'affichent dans le coin supérieur droit ; un code barre s'affiche en bas à droite de la page.
	- o Si vous n'avez pas accès à une imprimante, un membre du personnel du RMV imprimera cette page pour vous lorsque vous arriverez à votre rendez-vous au Centre de Service.
- Signez et datez dans les espaces prévus et apportez-le à votre rendez-vous au Centre de Service. Ce document imprimé sert de votre demande de Permis d'Apprenti complétée.

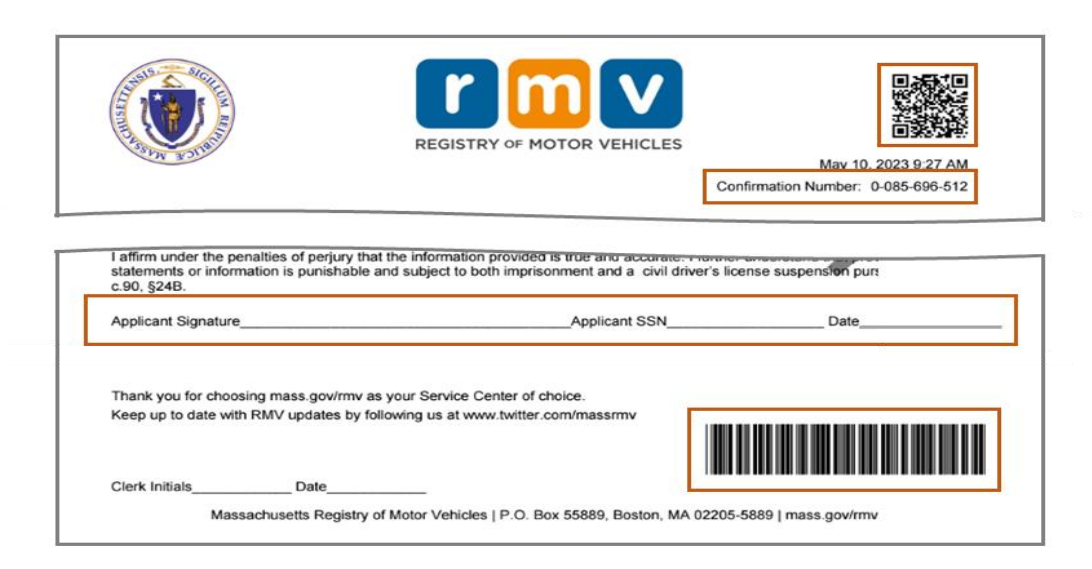

*Félicitations !* Vous avez commencé avec succès votre demande de Permis d'Apprenti MA.

• Prenez rendez-vous au Centre de Service pour remplir votre demande de Permis d'Apprenti.